# Microsoft Teams for Education

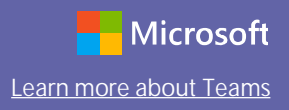

#### Quick Start Guide

New to Microsoft Teams for Education? Use this guide to learn the basics.

Teams is available as an app for Windows, Mac, Linux, Android, and iOS. You can also open Teams on the web without any download necessary, although the apps provide expanded features in comparison to the web version.

Navigate to [this link](https://www.microsoft.com/en-us/microsoft-365/microsoft-teams/download-app) to get started. You can either download Teams directly to your desktop or receive a link to download the mobile app.

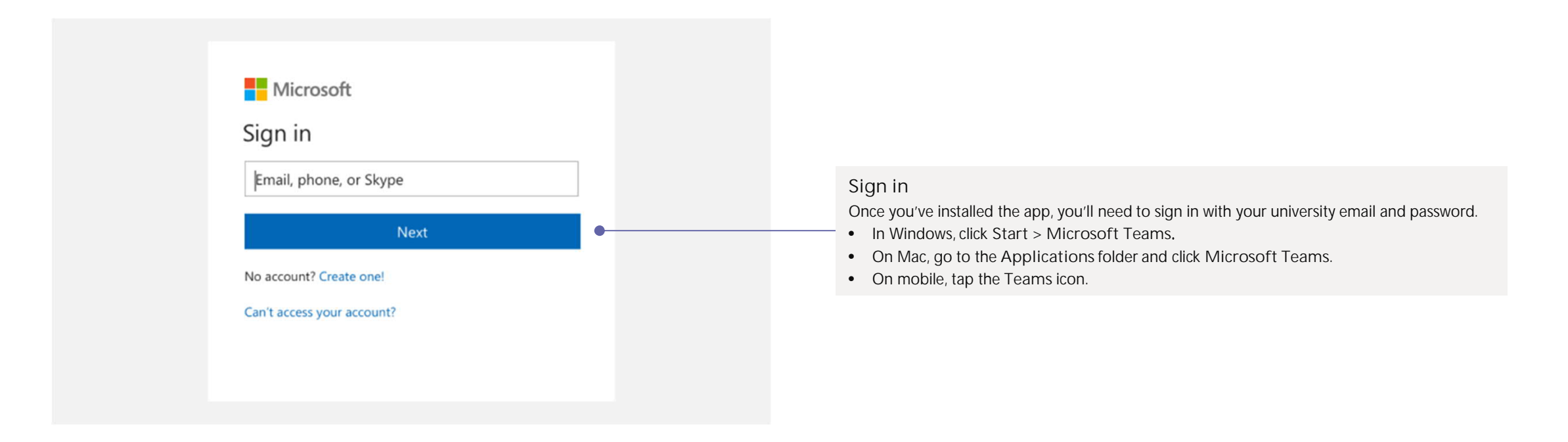

# Microsoft Teams for Education

#### The basics

Teams is divided into tabs on the left side of your screen.

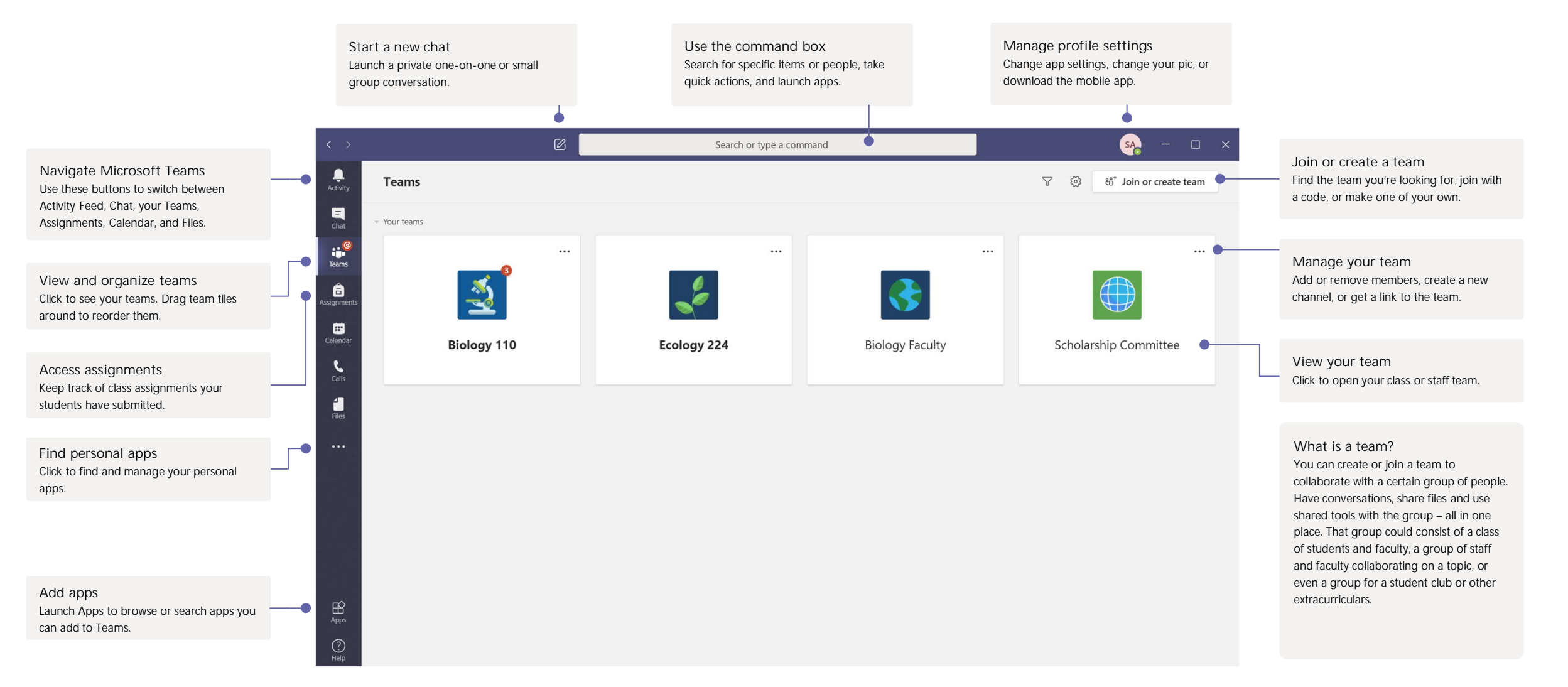

#### Start a conversation

 $\varnothing$ 

With the whole team... Click **Teams**, pick a team and channel, start your message with an @ mention and write your message then click **Send**.

Mentions direct the communication notifications to: @person's name sends each person mentioned a notification @channel sends all who have the channel as 'show' a notification @team sends everyone in the team a notification

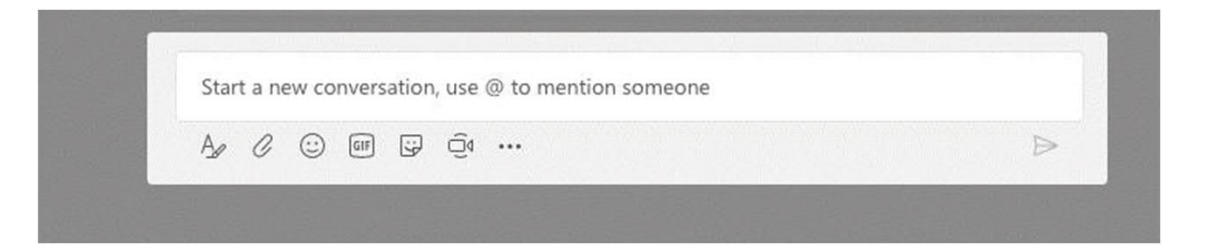

With a person or group... Click **Chat**, select new chat and type the name of the person or multiple people in the **To** field, write your message, and click **Send**.

To: Enter name, email, group or tag

### Make a test call before meetings

Click your profile icon in the top left, navigate to **Settings**, click **Devices**, and click **Make a test call**. This will ensure that your microphone and speakers are working before you join a meeting or class session. You can also test your webcam in this tab. Make a test call requires you use the installed app on your laptop or desktop[—download here](https://teams.microsoft.com/downloads).

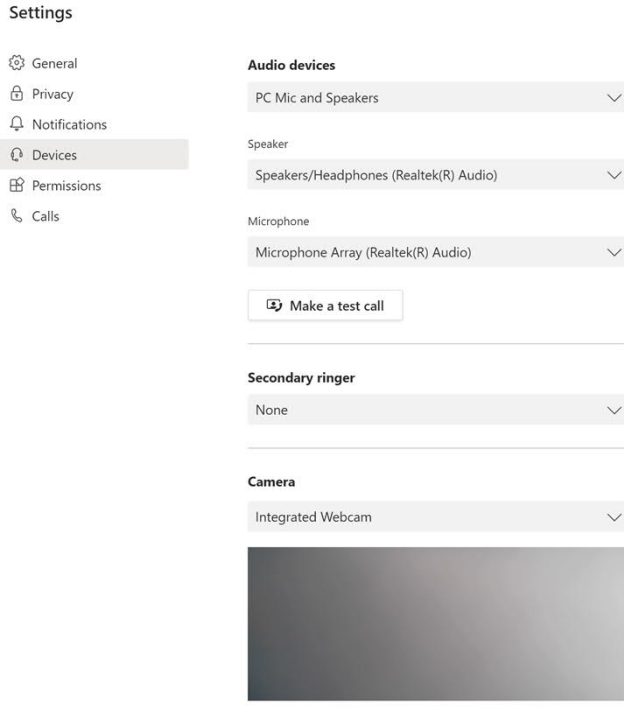

 $\Omega$  Noti

# Microsoft Teams for Education Learn Microsoft Learn more about Teams

### Search for things

Type a phrase in the command box at the top of the app and press Enter. Then select the **Messages, People**, or **Files** tab. Select an item or click **Filter**to refine your search results.

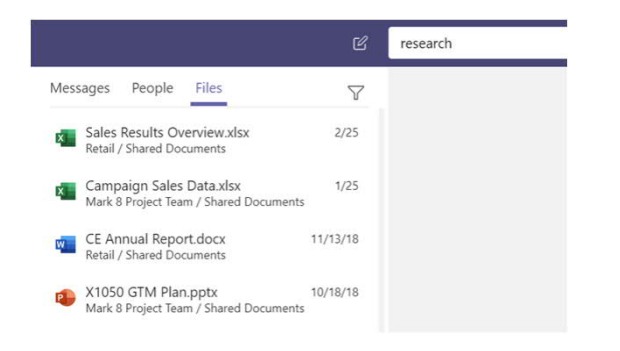

### Find your personal apps

Click **More added apps** to see your personal apps. You can open or uninstall them here. Add more apps under **Apps**.

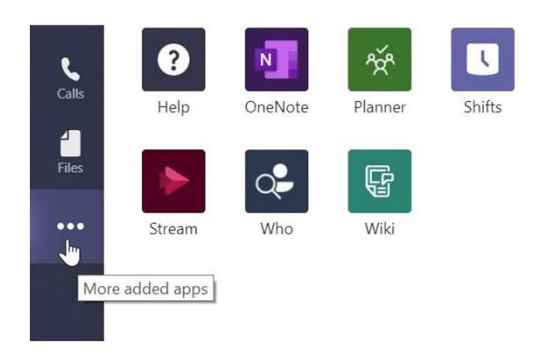

### Add apps

Click **Apps** on the left. Here, you can select apps you want to use in Teams, choose the appropriate settings, and **Add**.

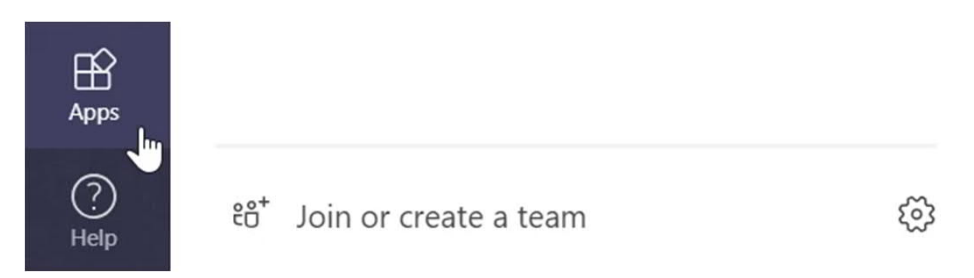

Useful apps for Higher Education include…

- **GitHub** to browse issues and pull requests for your GitHub repositories
- **Kahoot** to share interactive learning content with colleagues and students
- **Adobe Creative Cloud** to find, view, and share Adobe CC assets within Teams
- **ClickView** to manage all of your institutions video content
- **Quizlet** to make simple learning tools that let your students study anything
- **MindMeister**for professional, versatile mind mapping software

And many more [you can explore on the web here](https://appsource.microsoft.com/en-us/marketplace/apps?product=teams)!

### Microsoft Teams for Education **Learn about Teams** for the contract of the contract of the contract of the contract of the contract of the contract of the contract of the contract of the contract of the contract of the cont

#### Class teams

Class teams provide special capabilities tailored for teaching and learning

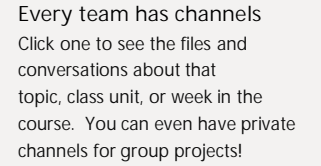

Every team comes with a General channel. Open channel settings to add new channels, manage notifications and other settings.

**Format your message** Add a subject, format text, convert the message to an announcement, post across multiple teams or control who can reply and more.

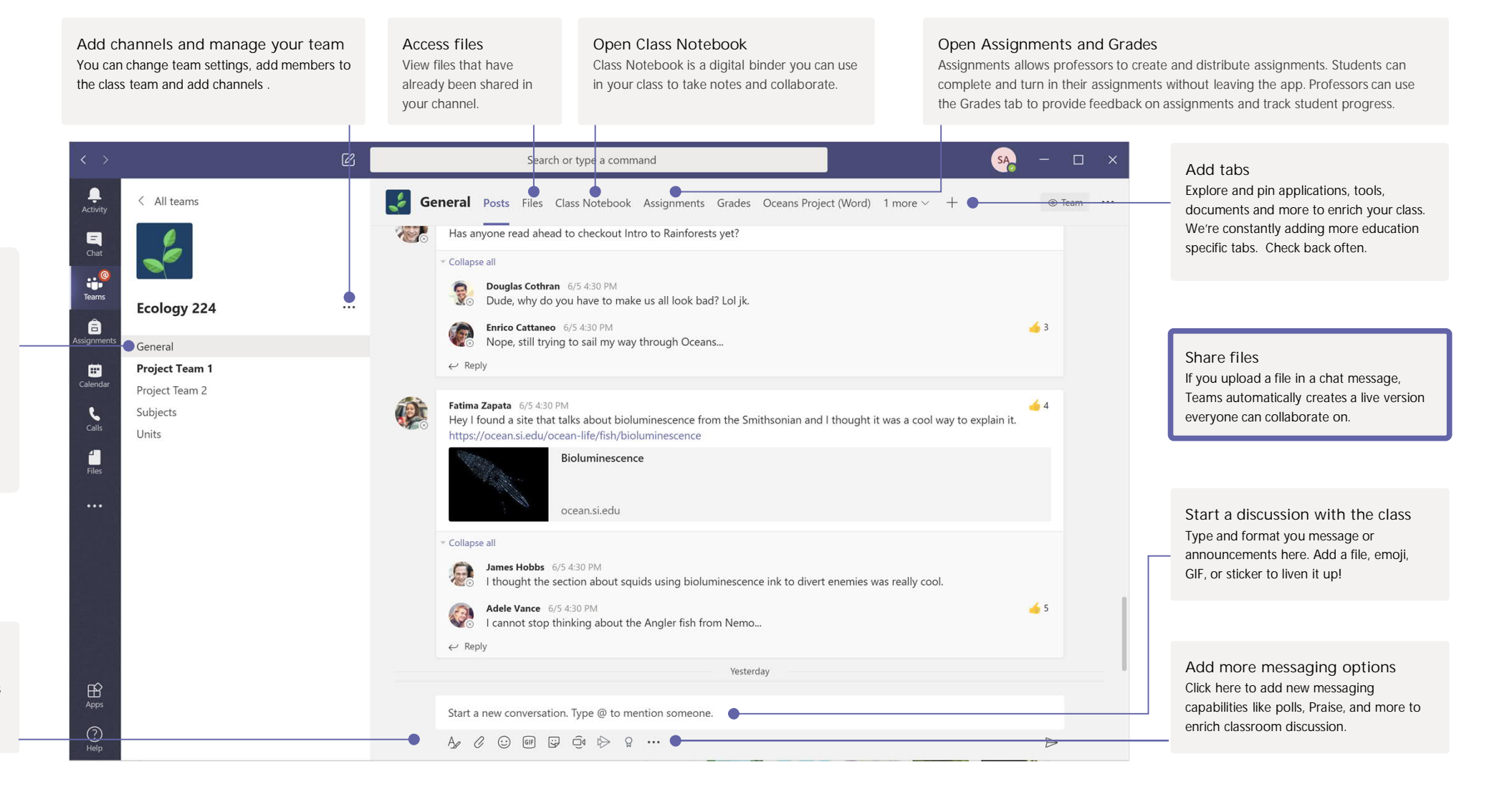

# Microsoft Teams for Education **Learn Contains about Teams** of the Microsoft

#### Creating class teams

Class teams provide capabilities tailored for teaching and learning

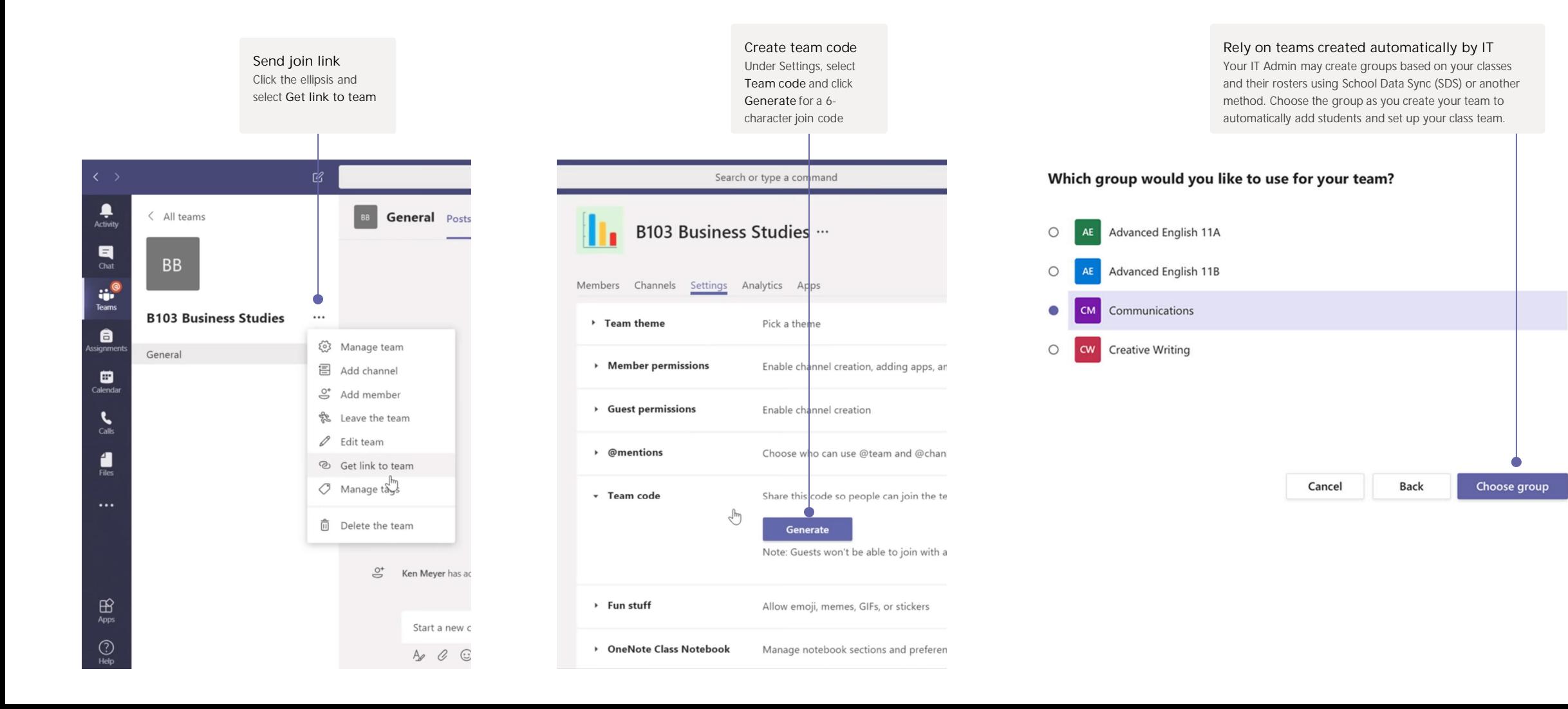

## Microsoft Teams for Education **Learn Contains about Teams** about Teams about Teams

#### Schedule a meeting with your team or class

Hold classes, staff collaboration meetings, or trainings over online meetings

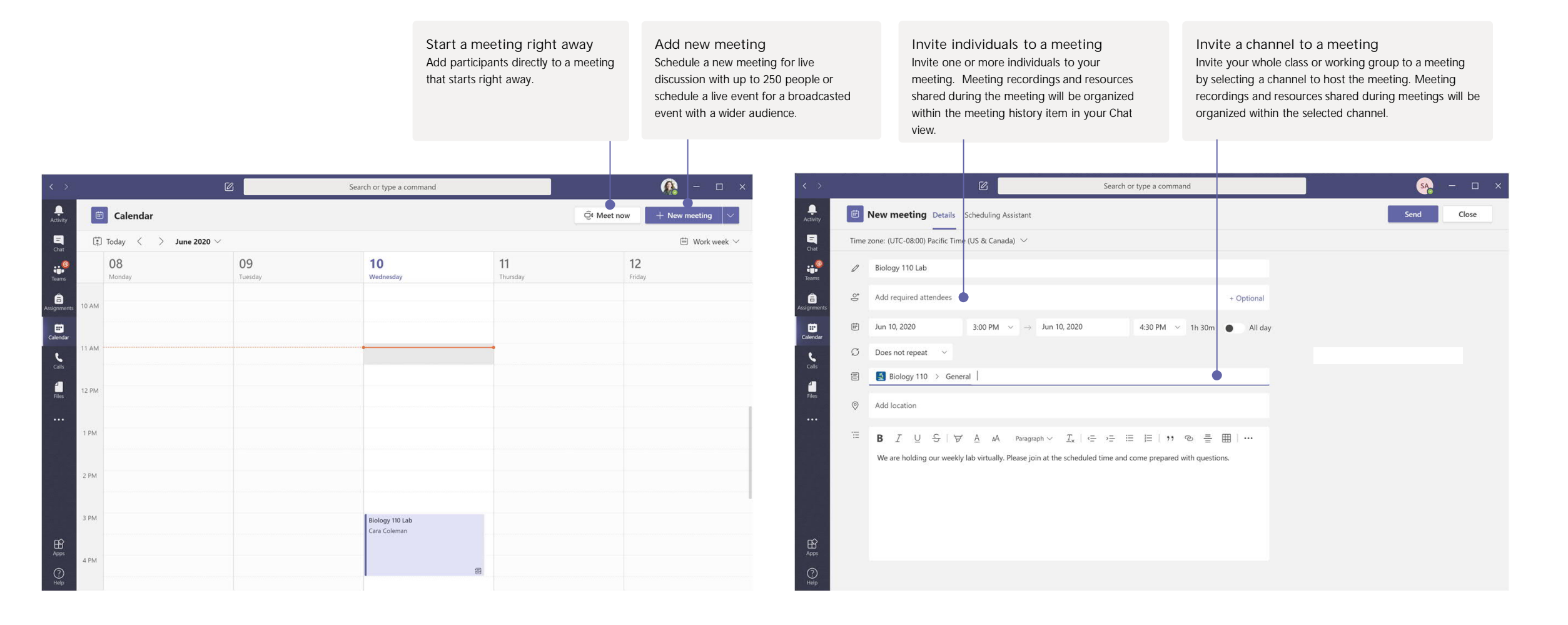

# Microsoft Teams for Education

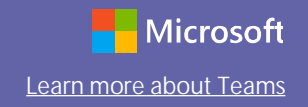

#### Schedule a meeting with your team or class

Hold classes, staff collaboration meetings, or trainings over online meetings

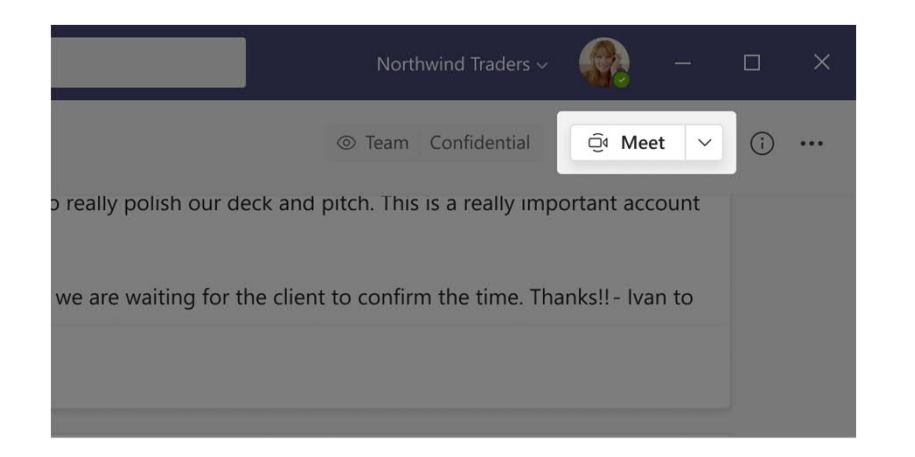

Click **Meet now** at the top of the Channel header to start a live meeting in a channel.

If you click **Reply** to a message, then the meeting will be attached to that conversation. If you wish to start an independent meeting that is not tied to a channel, then follow the instructions on the previous page by selecting **Calendar > New Meeting**.

You can invite people to the meeting or ask them to join it directly from the channel.

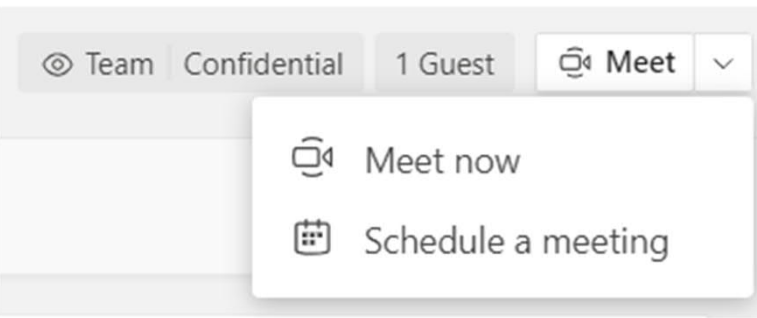

Select **Meet now** to start the meeting right away or **Schedule a meeting** to schedule the meeting for the future. Members of the channel will see an invitation for the meeting in their calendar if you decide to schedule it for later.

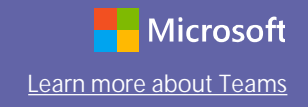

#### Roles in an online meeting

Every participant in a meeting is assigned a role as a presenter or attendee. A participant's role controls what they can do while in a meeting.

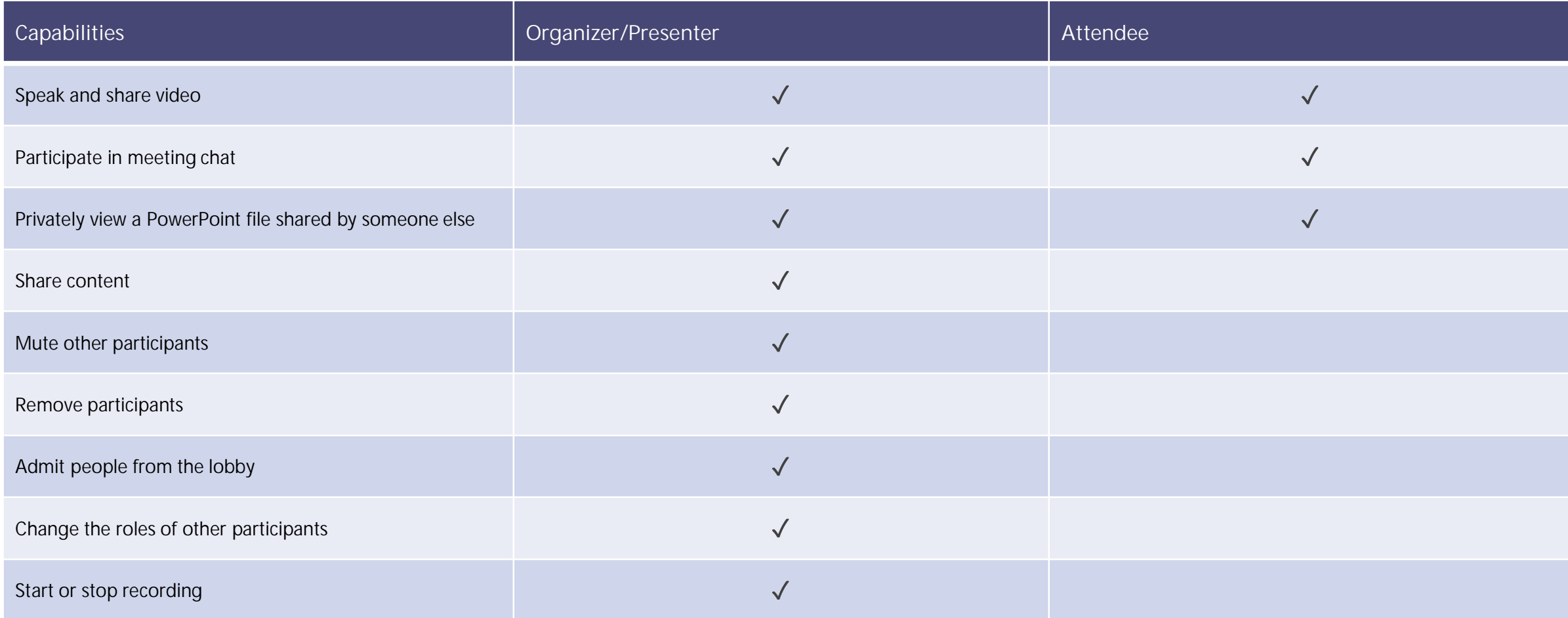

### Microsoft Teams for Education **Learn about Teams** about Teams

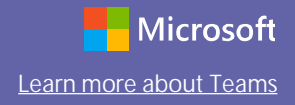

#### Set meeting roles through your Meeting options

Meeting options allow you to control if meeting participants join your meetings as attendees or presenters.

of i

#### **Join Microsoft Teams Meeting**

Local numbers | Reset PIN | Learn more about Teams | Meeting options

Go to your **Calendar** and navigate to the meeting you'd like to update. Click or tap **Meeting options** near the meeting join link to open your **Meeting options**.

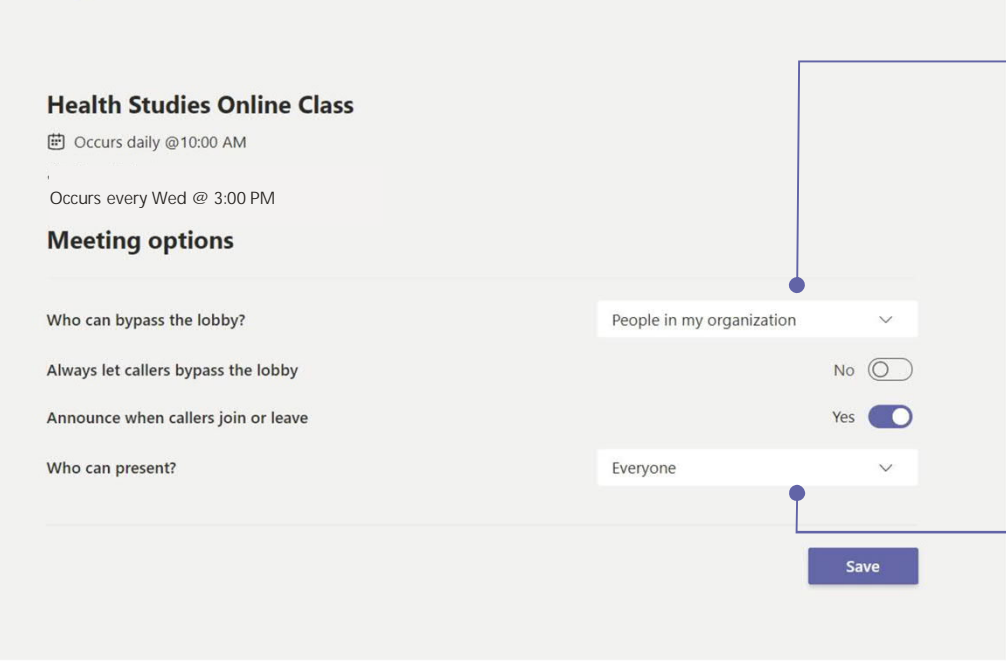

Meeting options may be controlled by your IT administrator's policy settings.

**Control who can enter the meeting directly.** Use the virtual meeting lobby so that participants wait to be admitted to the meeting instead of joining immediately.

**Control who joins the meeting as a presenter or attendee.** Select **Only Me** to designate all other participants as attendees. This is the safest set-up for meetings held in a classroom setting.

If you expect to have more than one presenter in your meeting, select **Specific people** and pick the other participants who should join as presenters. Select **Everyone** if you want all participants to join the meeting as a presenter.

# Microsoft Teams for Education **Learn about Teams** for the contract of the contract of the contract of the contract of the contract of the contract of the contract of the contract of the contract of the contract of the cont

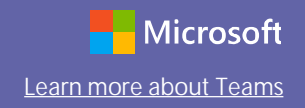

#### Change roles during a meeting

Every participant in a meeting is assigned a role as a presenter or attendee. A participant's role controls what they can do while in a meeting.

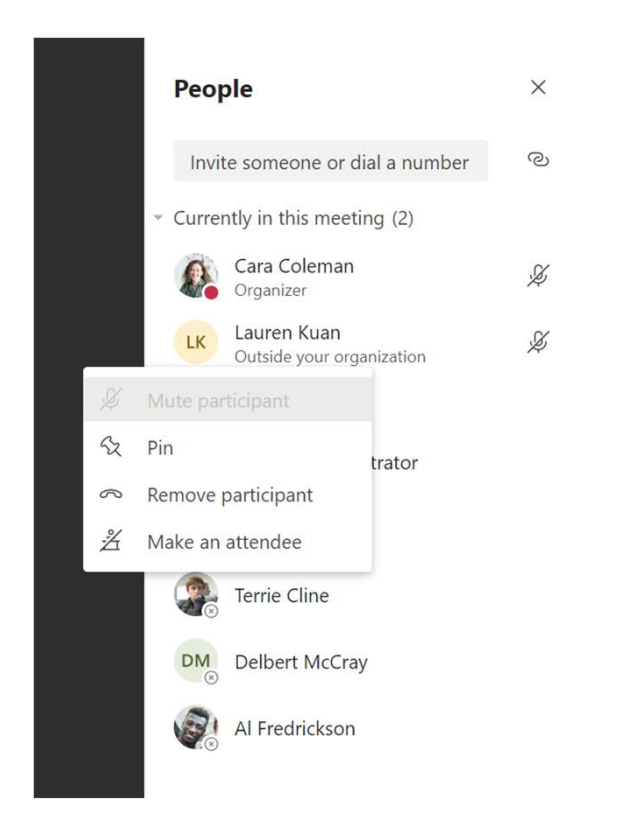

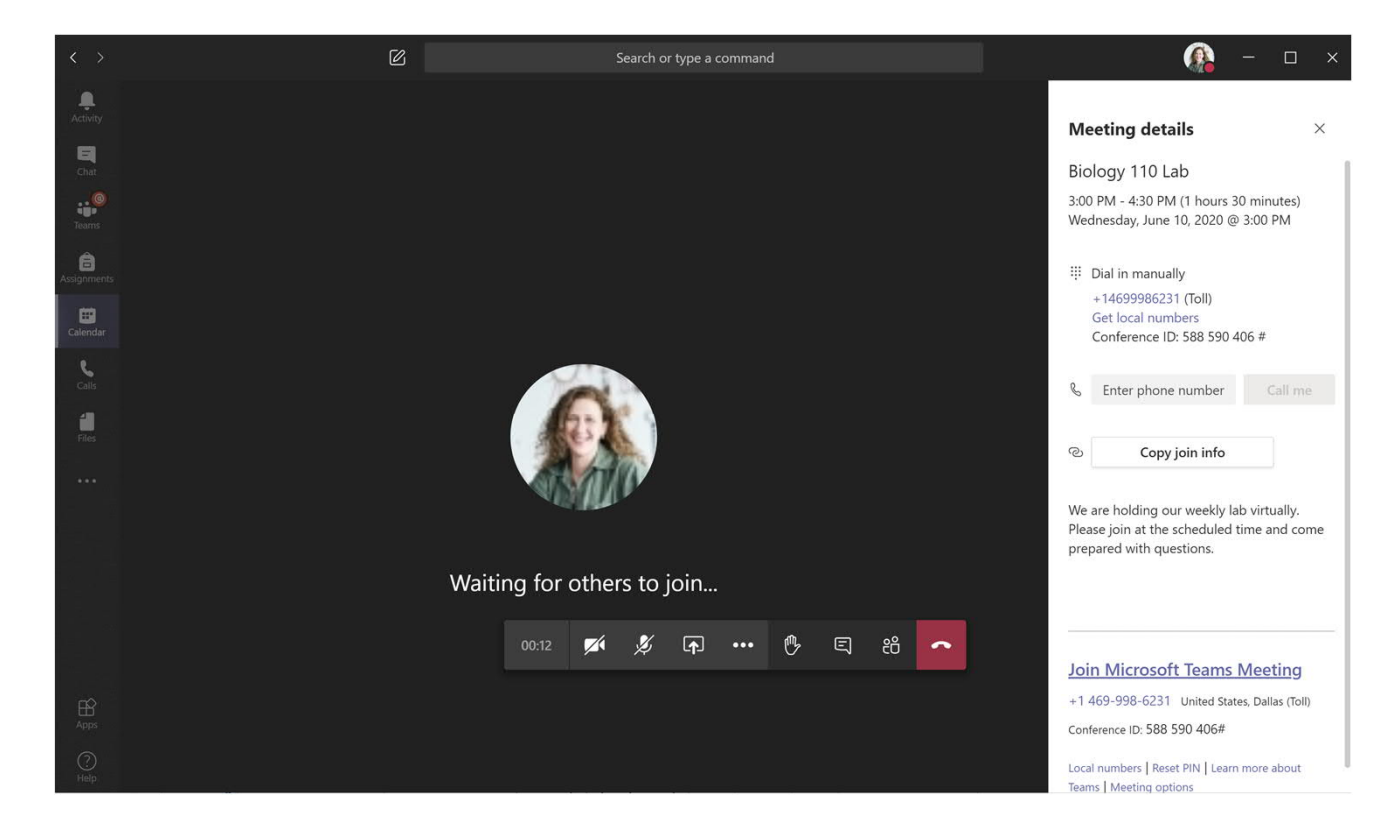

To change a participant's meeting role, click or tap **Show participants** in your call controls. Right-click on the participant whose role you want to change. Select **Make an attendee** or **Make a presenter.**

To quickly access your Meeting options and change the meeting role settings for both current participants and anyone joining your meeting in the future, click or tap **More actions** in your call controls, then **Show meeting details**. You can find the link to your **Meeting options** near the join link for the meeting.

# Microsoft Teams for Education

#### Join a meeting

Hold classes, staff collaboration meetings, or trainings over online meetings

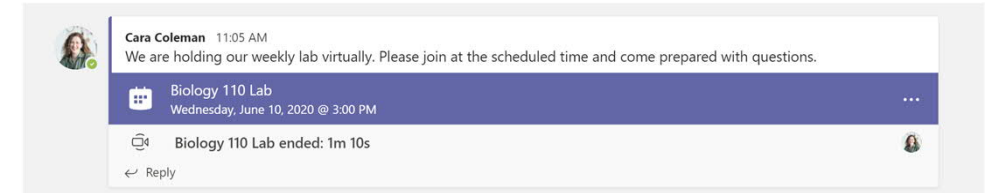

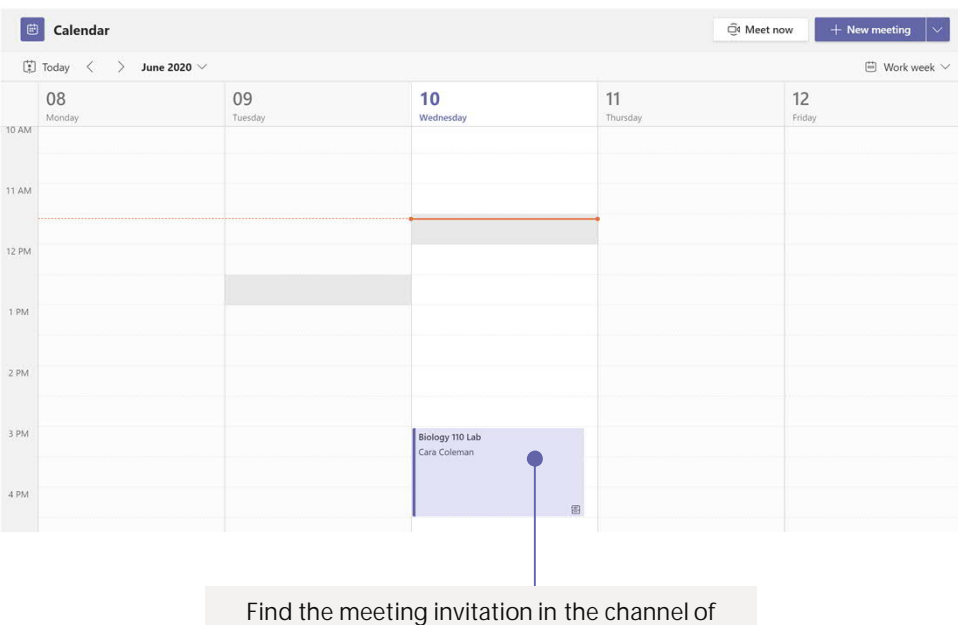

your team or on your Teams calendar.

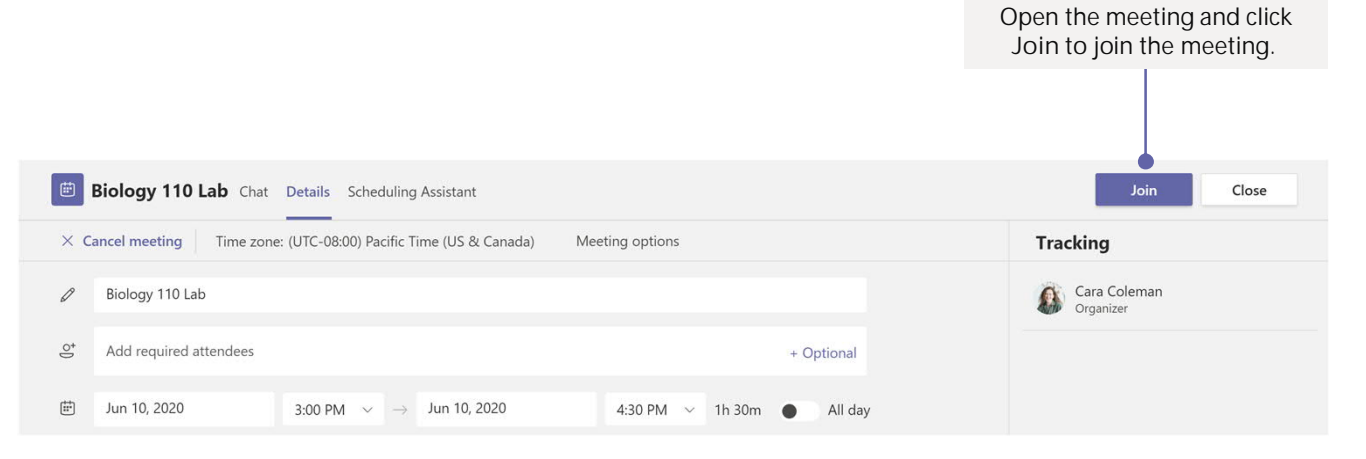

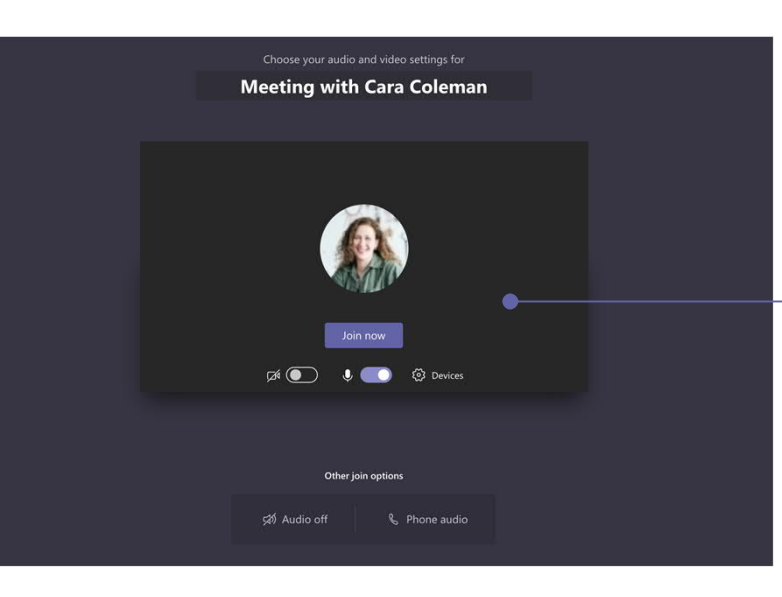

Double check your audio and video input, turn on the camera, and unmute your microphone to be heard. Select **Join now** to enter the meeting.

# **Microsoft Teams for Education** Learn Microsoft Learn more about Teams

#### Participate in a meeting

Share video, voice, or your screen during the online call.

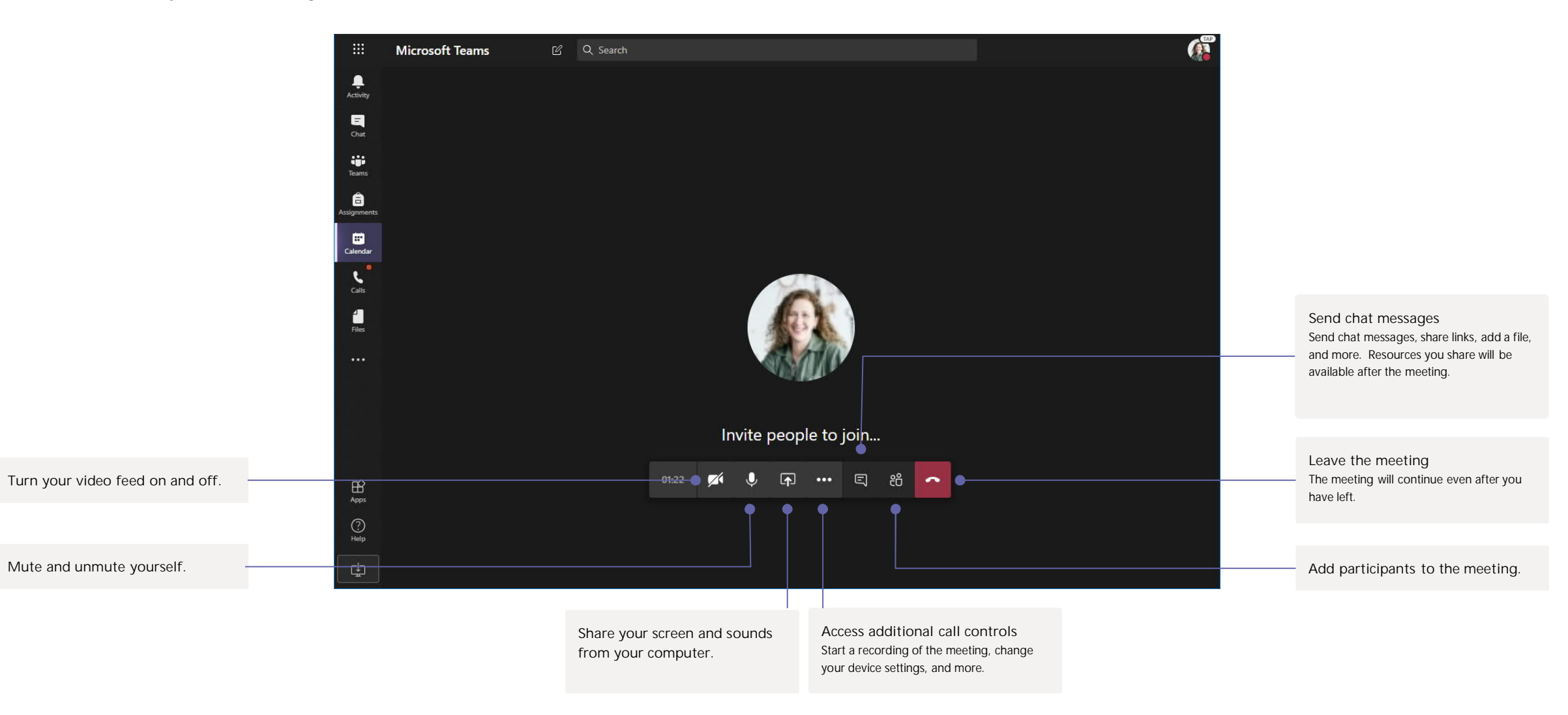

# Microsoft Teams for Education **Learn Contains about Teams** about Teams about Teams

#### **Assignments**

Create learning activities for students with integrated Office applications.

**View upcoming assignments** View both upcoming and turned in assignments by class, or view them across all your classes. Selecting an assignment will allow you to turn it in or view feedback and scores.

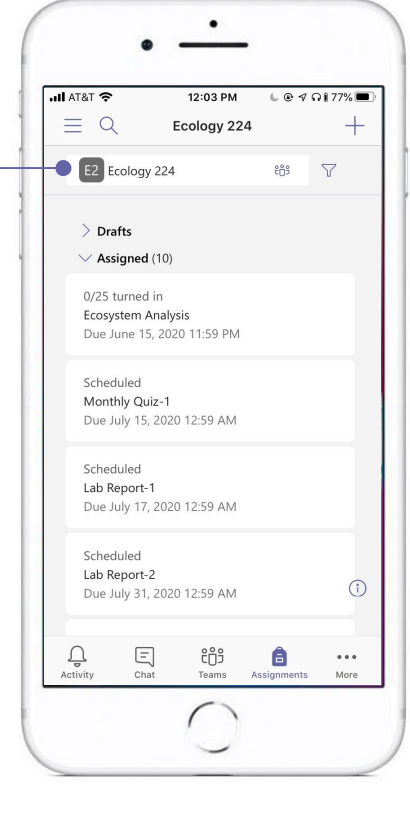

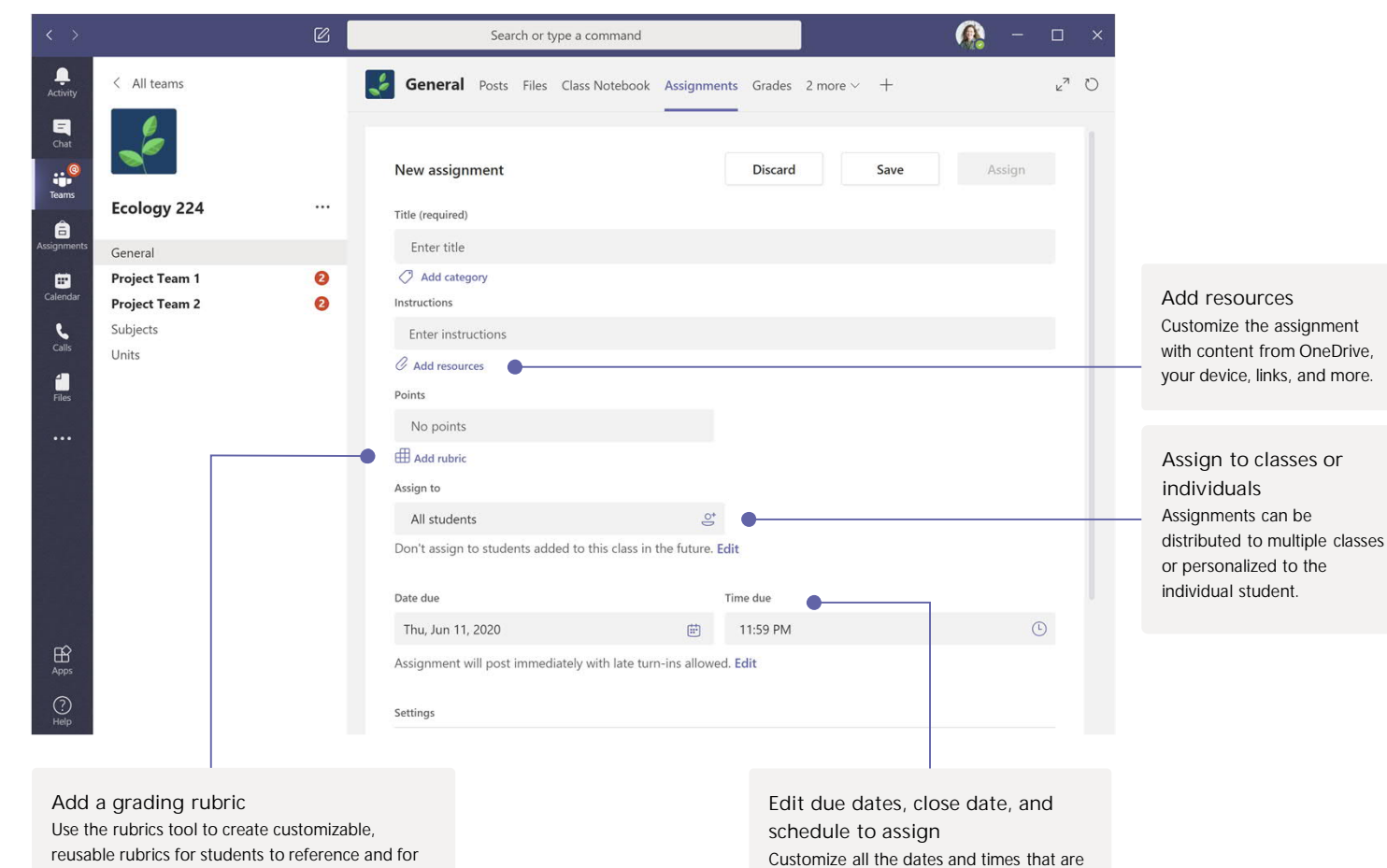

you to evaluate their work.

important to the assignment.

# Microsoft Teams for Education **Learn Contains about Teams** of the Microsoft

#### Grades

Leave feedback for students, grade, and track student progress in the Grades tab.

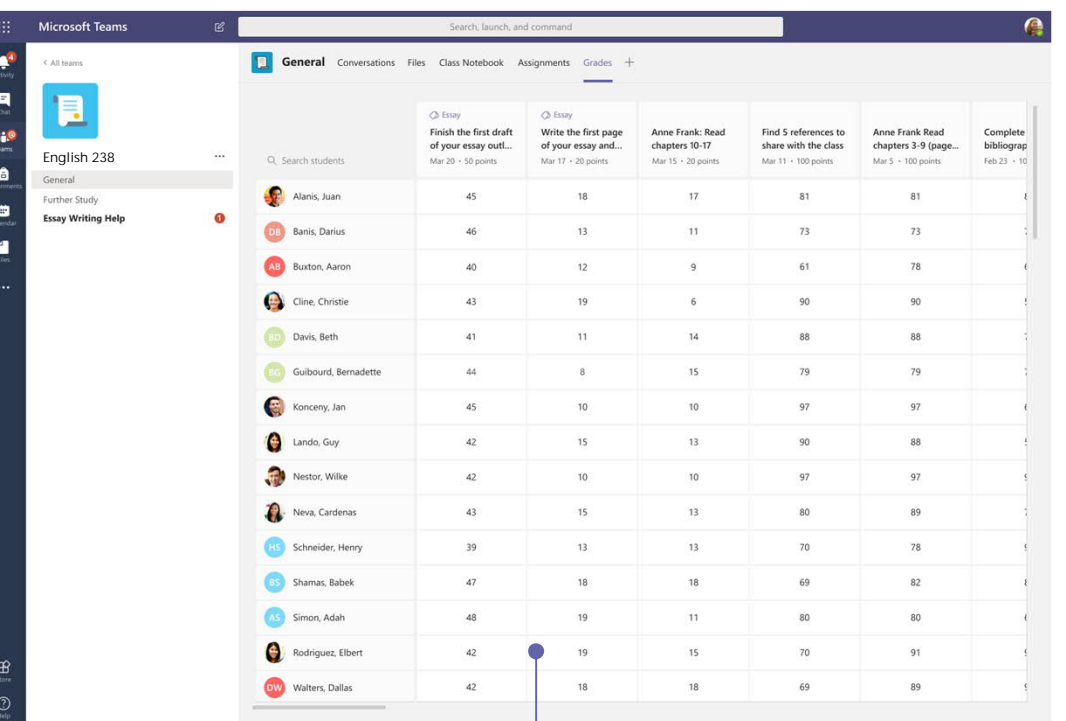

**See grades across all assignments and students** Each of your class teams has a Grades tab where you can view assignments at a glance, as well as track how individual

students in your class are progressing.

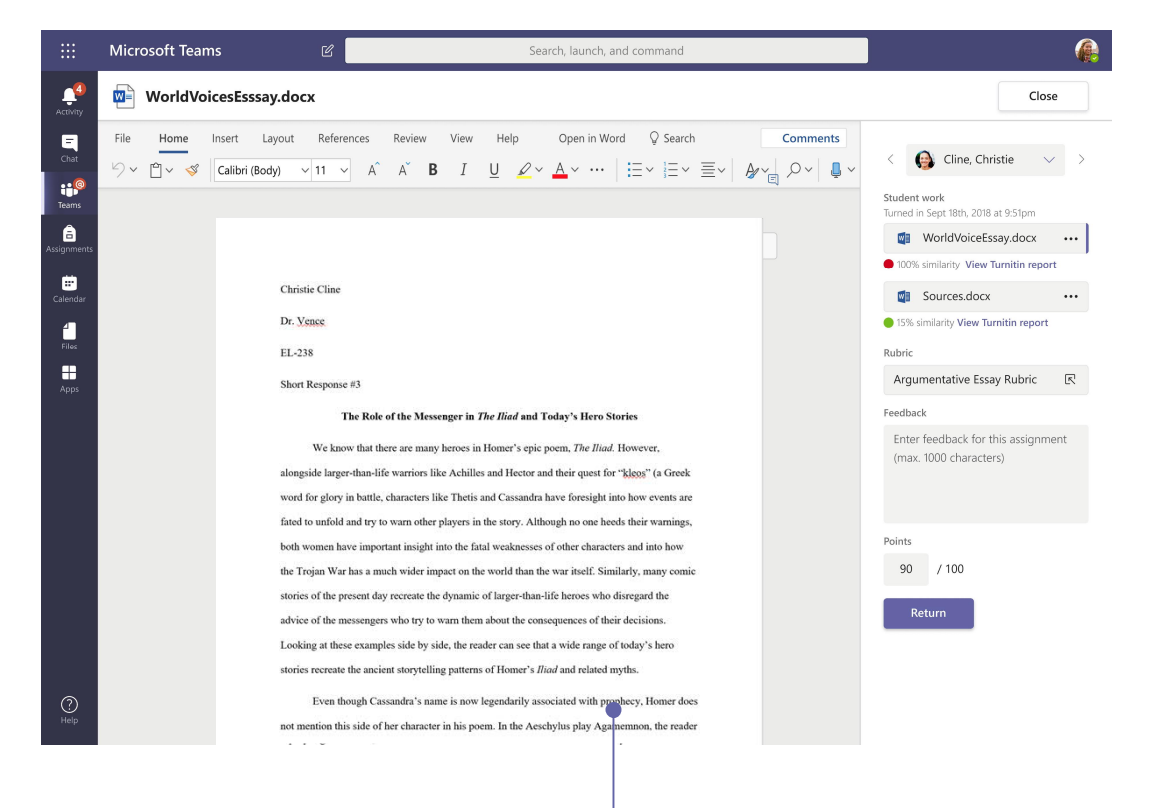

**Return and review assignments using the feedback loop** Leave comments, make edits, grade with criteria/standards, check for similarity, and more in the grading view.

### Microsoft Teams for Education **Learn Contains about Teams** of the Microsoft

### Get insights

 $\ddot{\bullet}$ 

.<br>Activi  $\overline{\mathbf{a}}$ 

ŵ

team

 $\blacksquare$ 

alend.

đ

₿

 $\mathbb{B}$ 

 $\odot$ 

**Coming Calendar Quarter 4 2020:** Monitor class statistics like digital activity, preferred study times, discussion participation, grade trends, late submissions, and more.

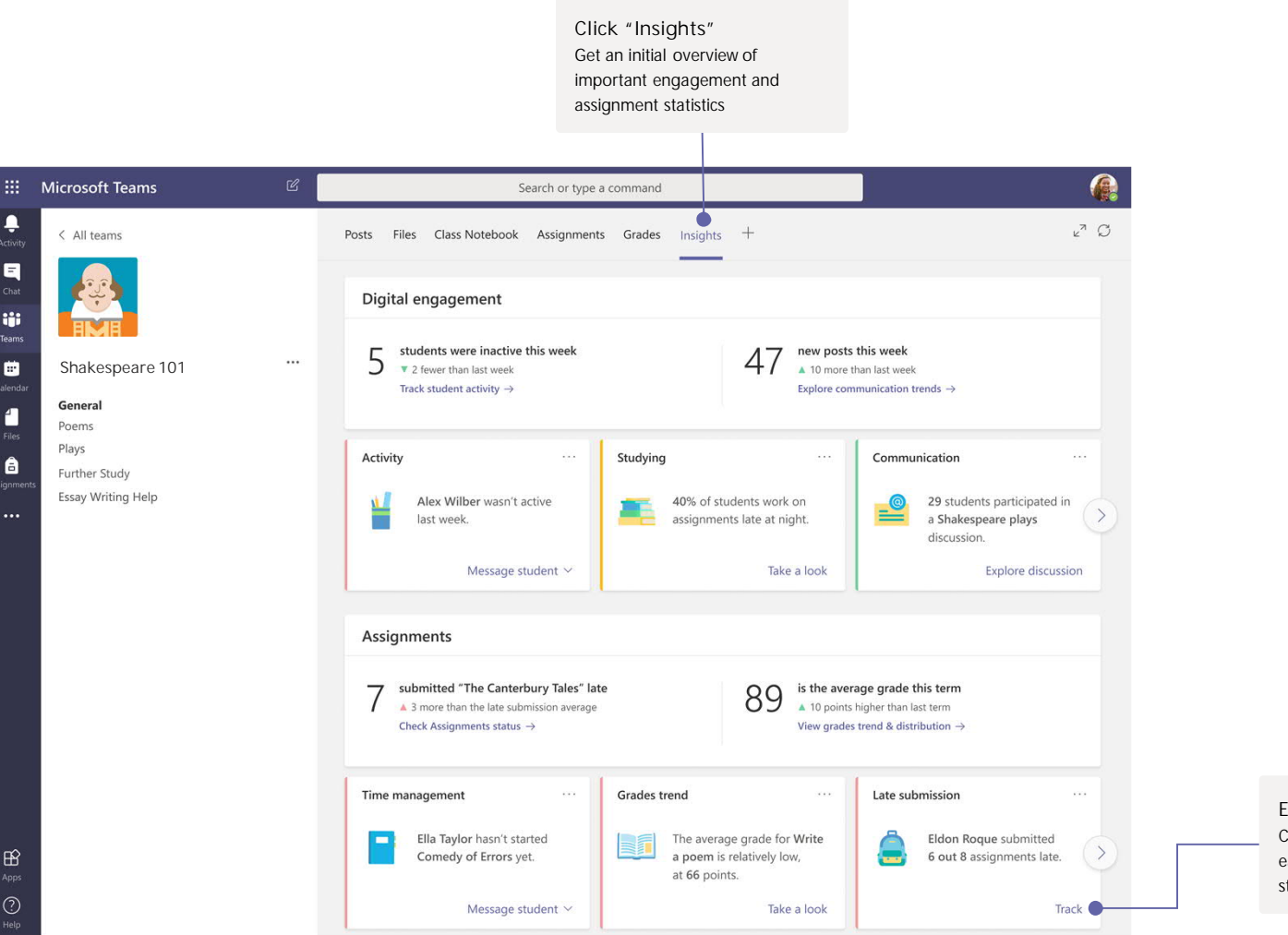

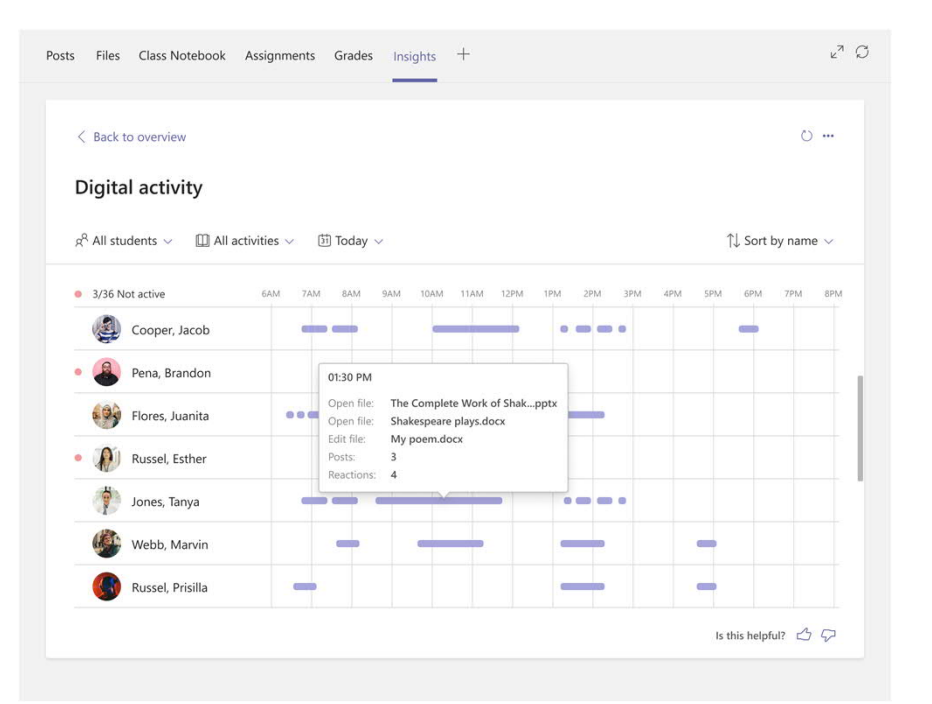

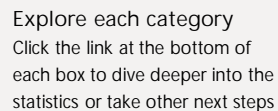

# Microsoft Teams for Education **Learn about Teams** for the contract of the contract of the contract about Teams

#### OneNote Class and Staff Notebooks

A digital binder to use in your class to take notes and collaborate

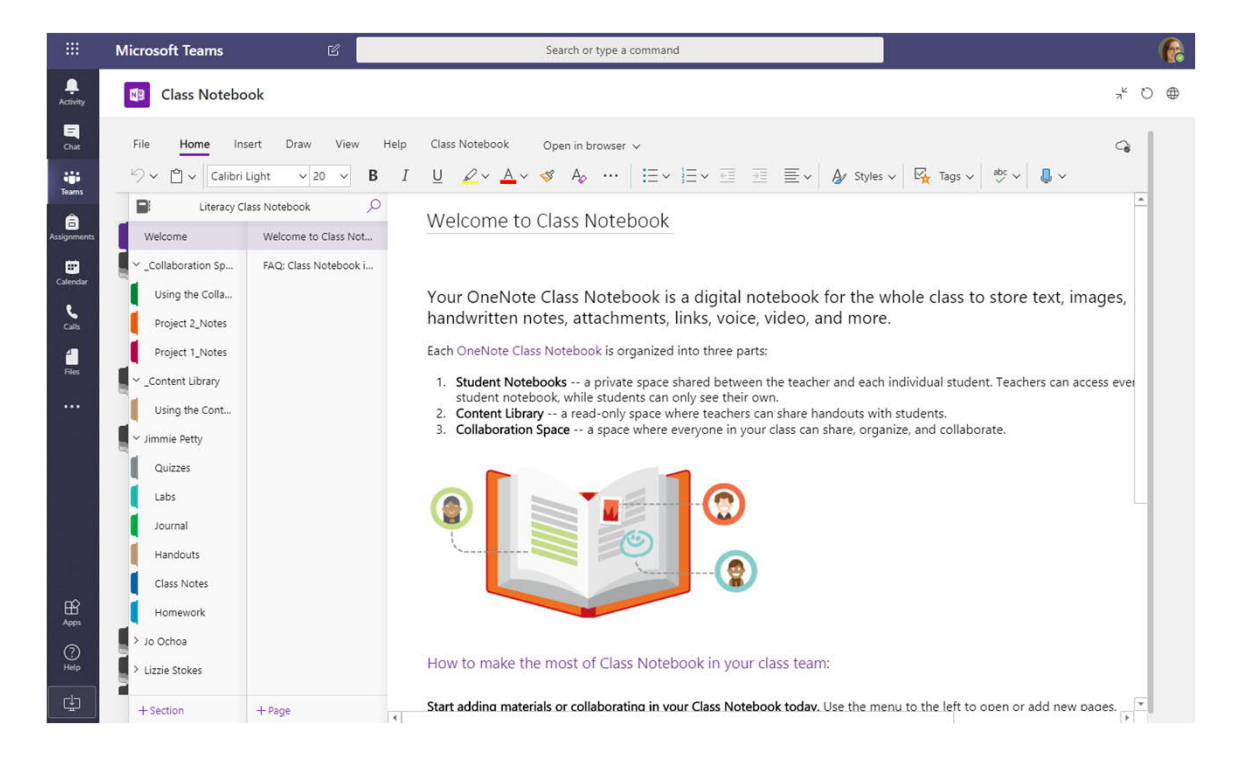

**Personal notes, class notes, and collaboration**

OneNote Class Notebooks have a personal workspace for every student, a Content Library for handouts, and a Collaboration Space for lessons and creative activities.

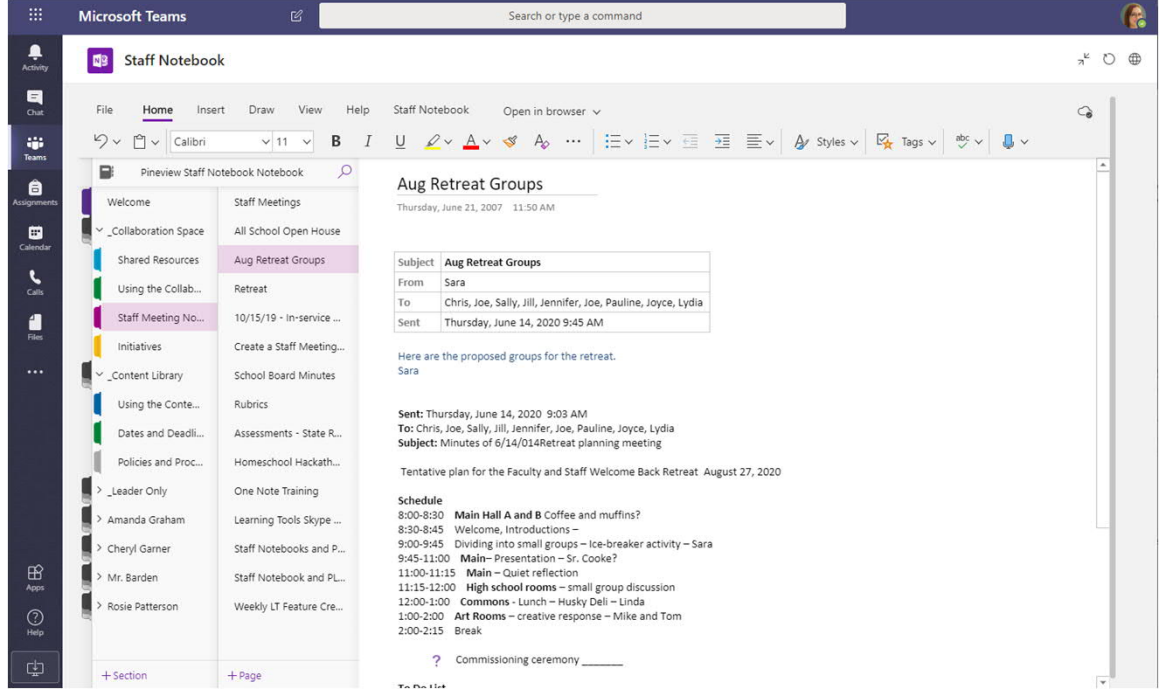

**Great for staff meeting notes, brainstorming, and classroom observations** OneNote Staff Notebooks have a personal workspace for every staff member or instructor, a Content Library for shared information, and a Collaboration Space for everyone to work together, all within one powerful notebook.

### Microsoft Teams for Education **Learn Contains about Teams** about Teams

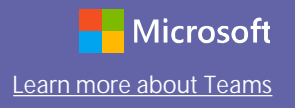

#### Enrich your channel posts

Create classroom announcements and posts. Edit your post to get your students' attention, control who replies, and post across multiple channels.

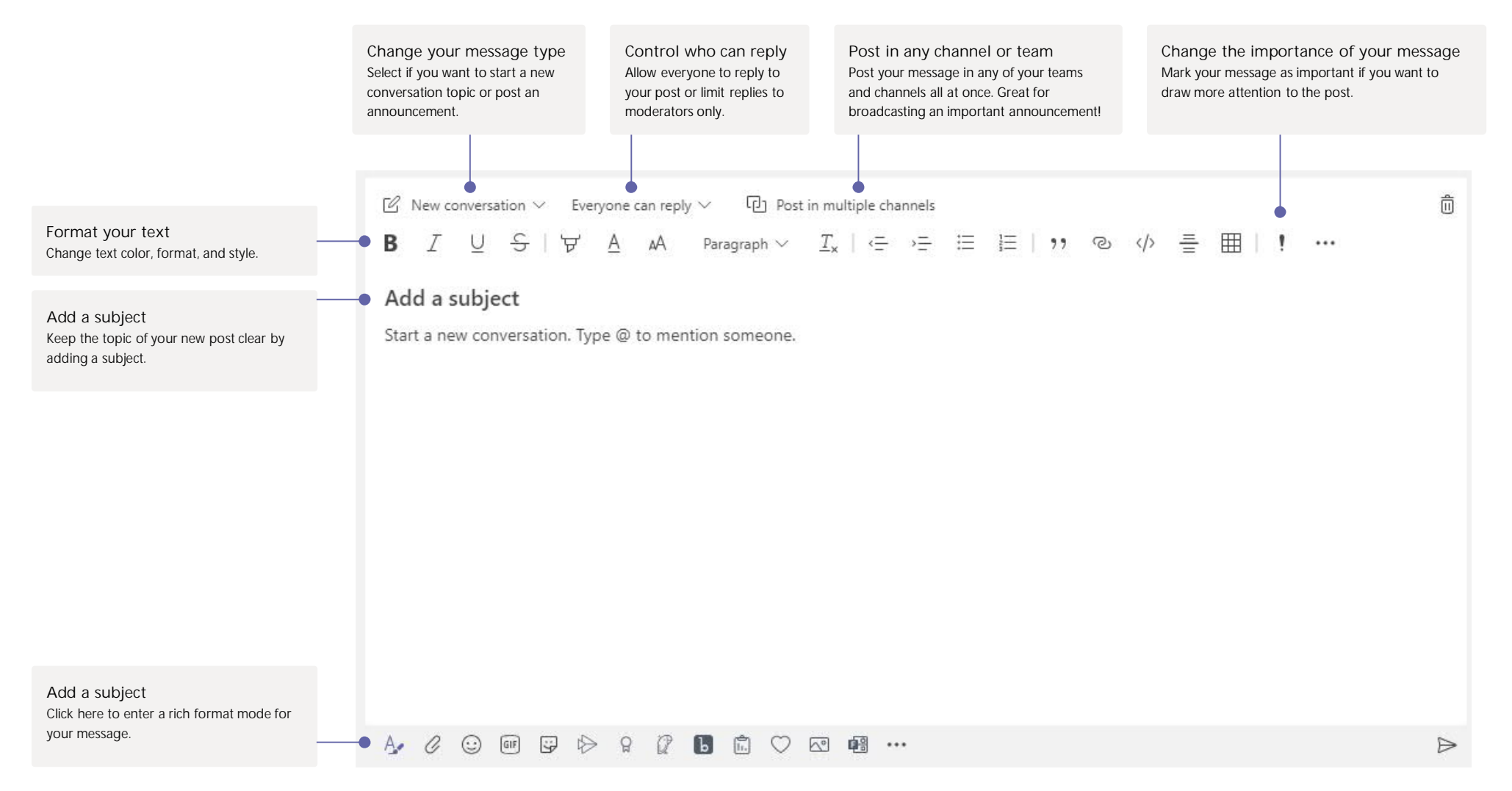

# Microsoft Teams for Education Learn Microsoft Learn more about Teams

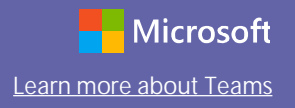

#### Make video and audio calls

Click **Video call** or **Audio call** to call someone from a chat. To dial a number, click **Calls** on the left and enter a phone number. View your call history and voicemail in the same area.

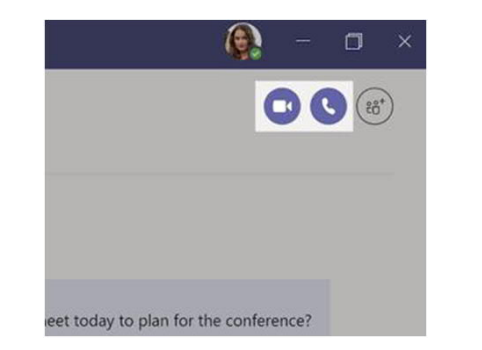

#### Reply to a conversation

Channel conversations are organized by date and then threaded. Find the thread you want to reply to, then click **Reply**. Add your thoughts and click **Send**.

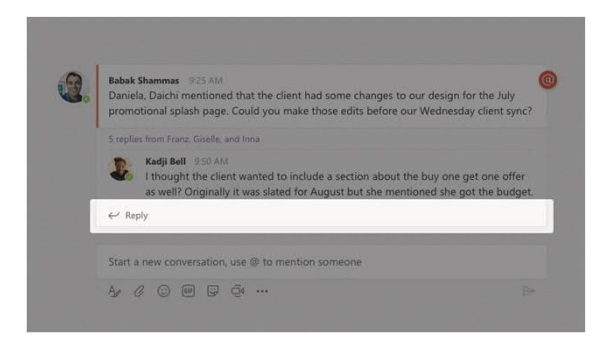

#### @mention notifications

To get someone's attention, type **@,** then their name (or pick them from the list that appears). Type **@team** to message everyone in a team or **@channel** to notify everyone who has that channel set to 'show'.

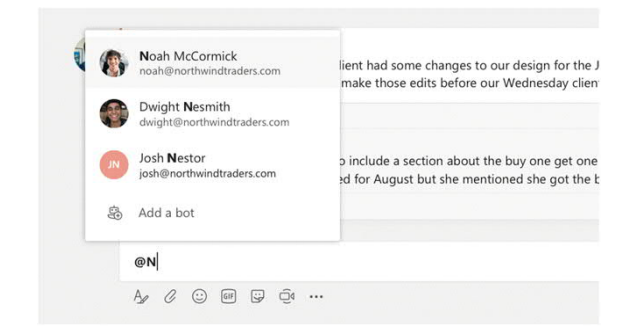

### Add Teams meetings to your LMS

Teams meetings can be added to Blackboard, Moodle, Canvas, Schoology, Brightspace by D2L, and itsLearning. Look for the **Create meeting link** button in your LMS, and read this quide to learn more about where to find it in each platform.

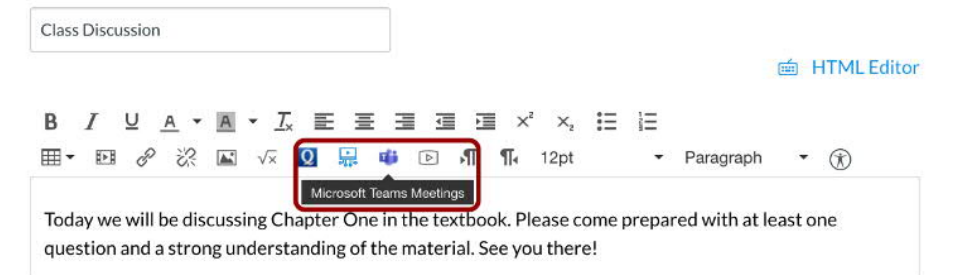

# Microsoft Teams for Education **Learn about Teams** for the contract of the contract of the contract of the contract of the contract of the contract of the contract of the contract of the contract of the contract of the cont

### Stay on top of things

Click **Activity** on the left. The **Feed** shows you all your notifications and everything that's happened lately in the channels you follow. This is also where you'll see notifications about your assignments.

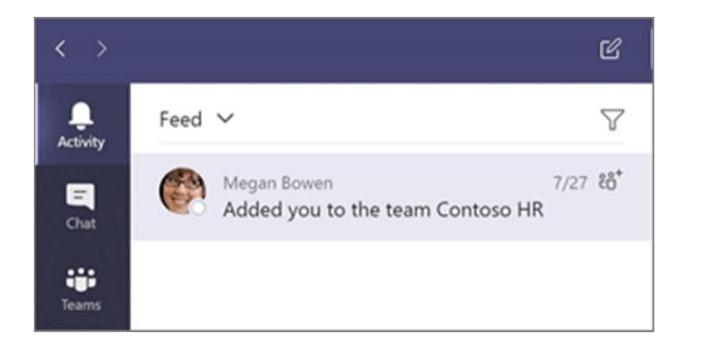

#### Add a tab in a channel

Click + by the tabs at the top of the channel, click the app you want, and then follow the prompts. Use **Search** if you don't see the app you want.

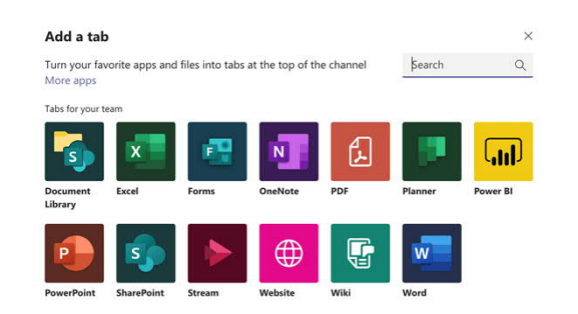

### Share a file

Click **Attach** under the box where you type messages, select the file location and then the file you want. Depending on the location of the file, you'll get options for uploading a copy, sharing a link, or other ways to share.

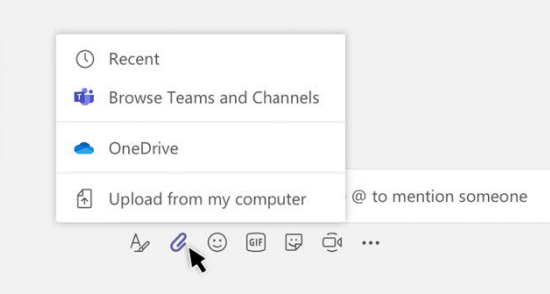

### Work with files

Click **Files** on the left to see all files shared across all of your teams. Click **Files** at the top of a channel to see all files shared in that channel. Click **More options ...** next to a file to see what you can do with it. In a channel, you can instantly turn a file into a tab at the top!

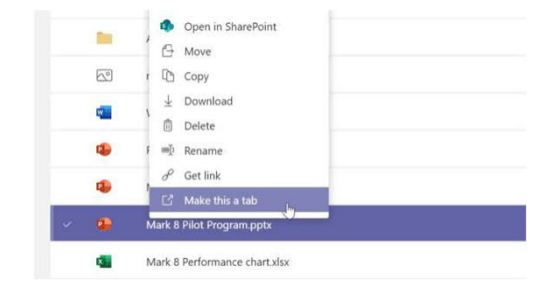

# Microsoft Teams for Education Learn and the second team more about Teams of the Microsoft

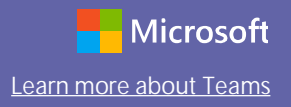

### Collaborate with Office 365 apps

Open apps for Office 365 solutions like **Word**, **Excel**, **PowerPoint**, and more to collaborate on live versions of files within Teams.

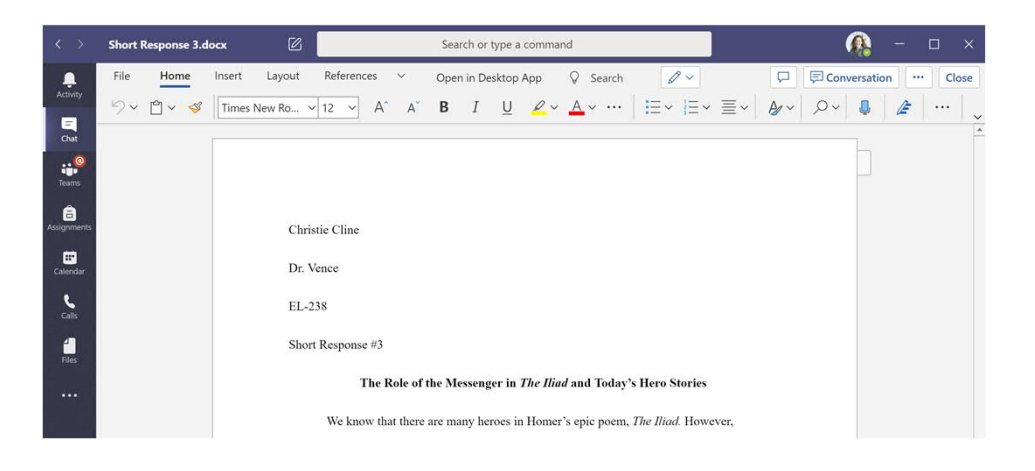

#### Access the web version

Navigate to **office.com** to access the online version of Office 365 apps, including Teams, in situations where you can't access desktop or mobile apps.

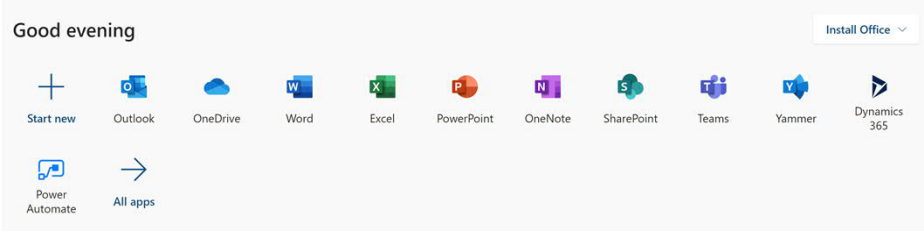

### Next steps with Microsoft Teams

Get how-to guidance for teaching and learning with Teams. You can also click the [Help icon in Teams to access help topics and training.](https://support.office.com/article/5aa4431a-8a3c-4aa5-87a6-b6401abea114)

Articles with how-to guidance for teaching in Teams.

1-hour online courses in the Microsoft Educator Center:

- [How teachers use Teams in their professional lives-](https://education.microsoft.com/course/9c9f5c11/overview) Transform Learning with Microsoft Teams.
- [Teaching in Class Teams-Crafting a Collaborative Learning Environment with](https://education.microsoft.com/course/b1e15cfc/overview) Class Teams.

#### Get other Quick Start Guide[s](https://support.office.com/en-us/article/microsoft-teams-5aa4431a-8a3c-4aa5-87a6-b6401abea114?ui=en-US&rs=en-US&ad=US)

To download our free Quick Start Guides for your other favorite apps, go to <https://go.microsoft.com/fwlink/?linkid=2008317>.